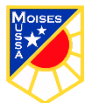

## **Guía Tecnología N° 1 Semana 4**

Docente responsable: Magdalena Lara Silva

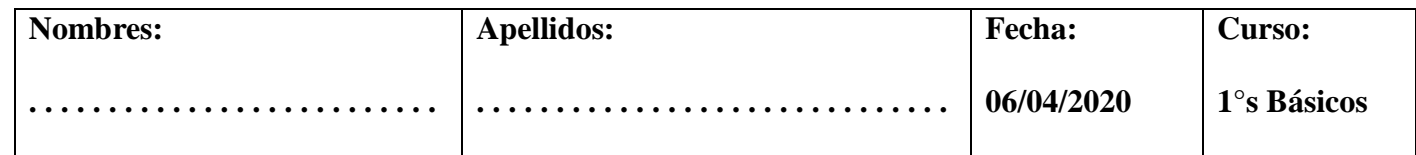

0A5 Usar software de dibujo para crear y representar ideas por medio de imágenes.

Instrucciones:  $\bullet$  encienda el computador; para eso, presione el botón de encendido

- toque la pantalla inicial, también llamada escritorio, e indique lo que ve
- use el ratón o mouse para elegir elementos del escritorio; mueva el mouse, ¿qué pasa?

 mire el escritorio o pantalla y observe que se mueve una flecha. Esta flecha se llama cursor. Lleve la flecha o cursor a un elemento, déjelo sobre el elemento, ¿qué pasa?

 ponga la flecha de la pantalla sobre una carpeta con el mouse. Presione el ratón una vez y mire cómo cambia de color. Esto quiere decir que la ha seleccionado.

 presione una vez el botón del mouse (se dice que hace clic) sobre una carpeta o elemento, ¿qué pasa?

(ingresar al botón Inicio, ir a Todos los programas, luego a Accesorios y a Paint). al ingresar al programa Paint, se encontrarán con una ventana casi en blanco, con solo algunas herramientas para dibujar y pintar. La ilustración muestra las diferentes partes de la ventana de Paint. Dibujan libremente, utilizando líneas rectas y curvas. Para finalizar, pueden guardar sus trabajos en el menú Archivo y Guardar, asignándoles el nombre que deseen.

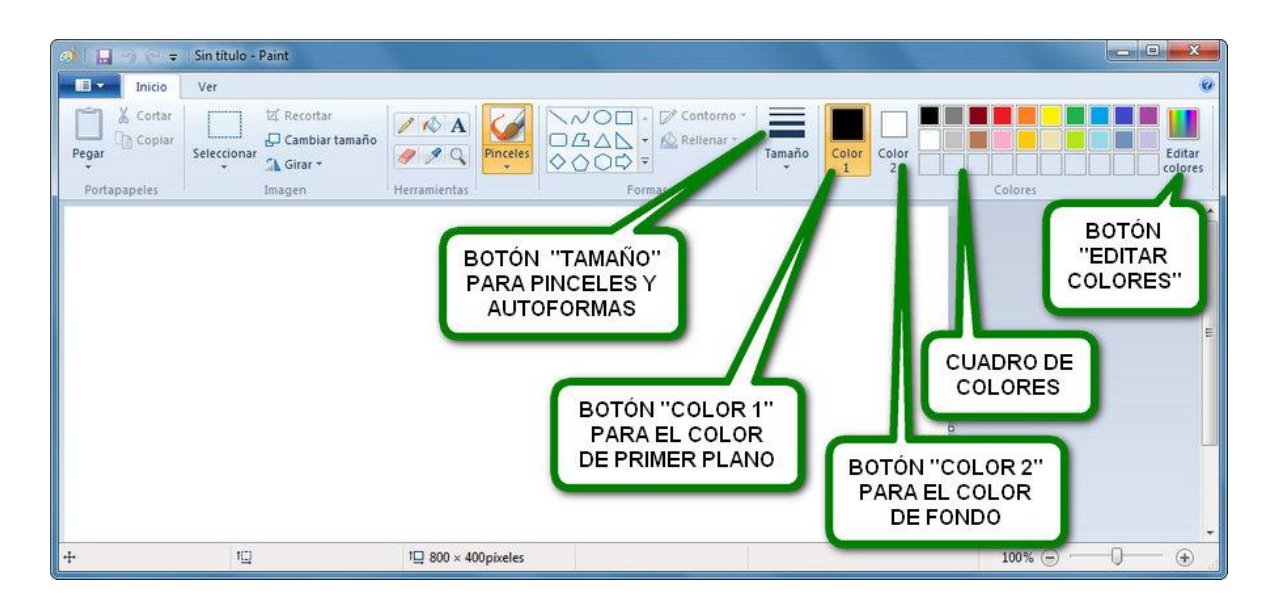